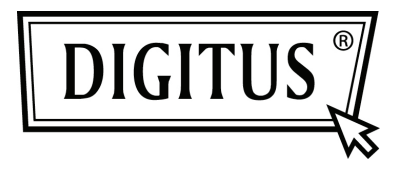

# **WIRELESS PRIVATE CLOUD DRIVE**

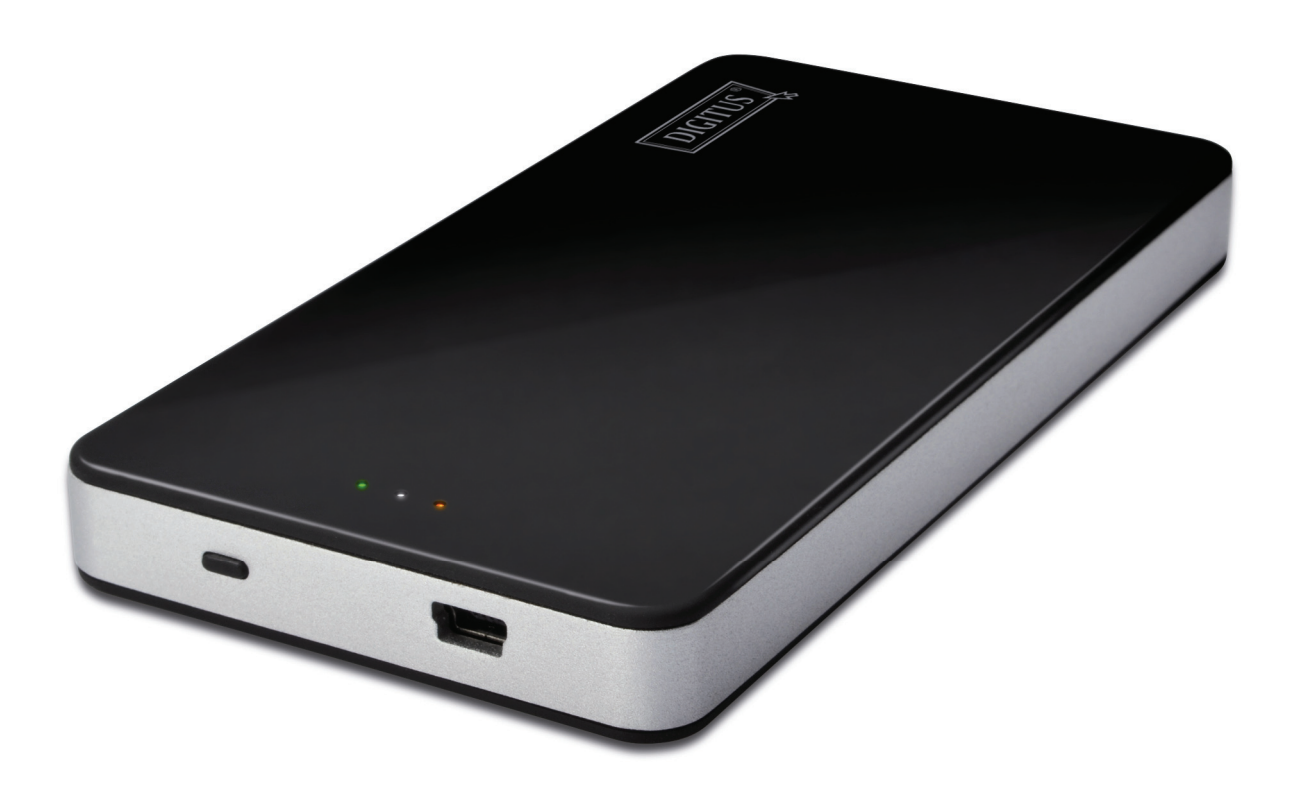

**Kurzanleitung DN-7025**

#### **Packungsinhalt**

- 1 x Private Cloud Drive
- 1 x USB-Ladekabel
- 1 x Kurzanleitung

#### **Tasten und LED-Anzeige:**

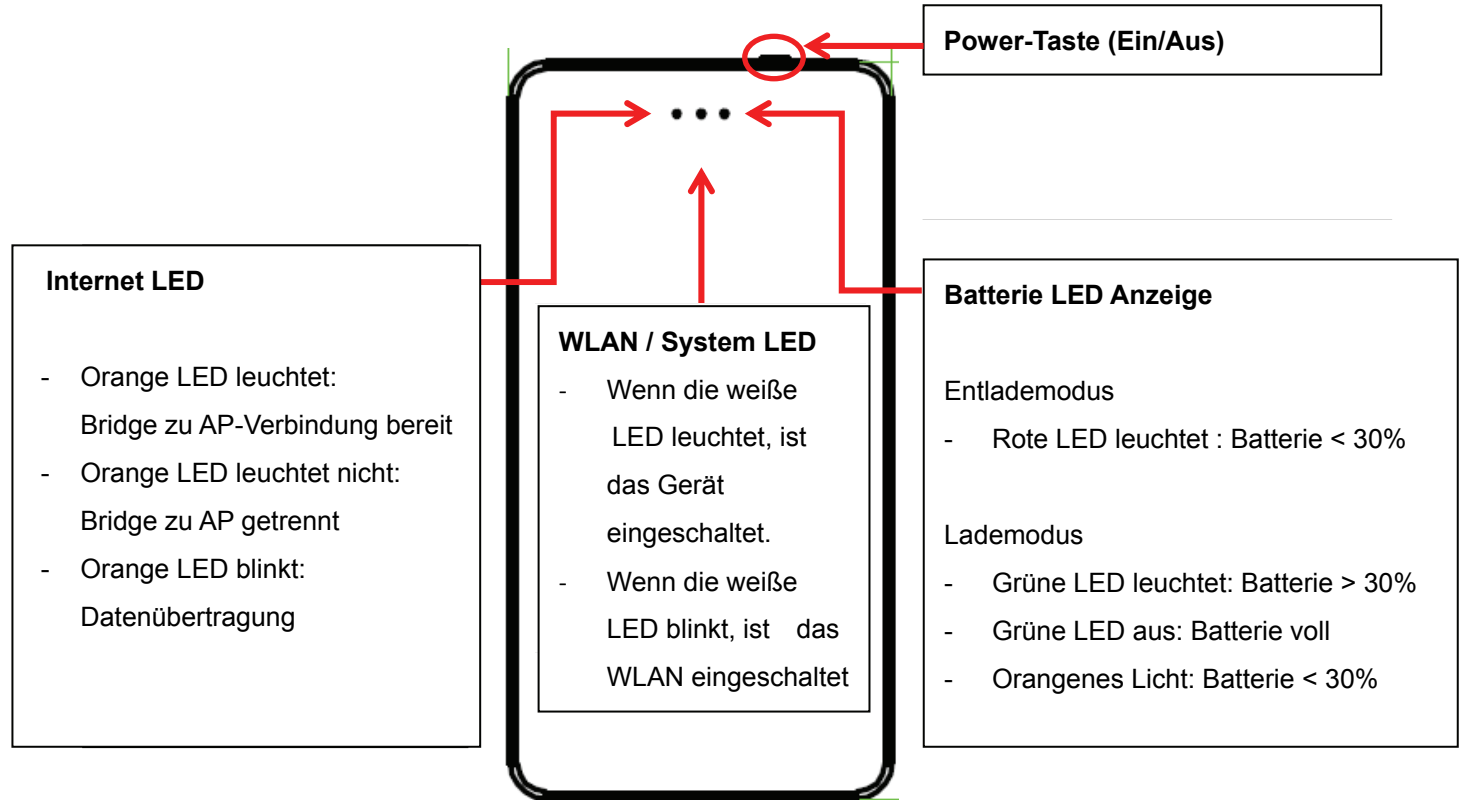

## **Zugriff auf die Private Cloud Drive (DN-7025) von einem iPhone oder iPad.**

1. Laden Sie die "Digitus Private Cloud" APP aus dem APP Store und installieren Sie diese.

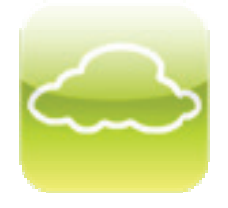

- 2. Schalten Sie den DN-7025 mit einem Tastendruck ein. Die System LED leuchtet weiß auf.
- 3. Verbinden Sie Ihr iPhone oder iPad über WLAN mit dem DN-7025. *Die SSID lautet "Digitus Private Cloud" Passwort: 12345678*
- 4. Starten Sie die APP auf Ihrem iPad oder iPhone. Jetzt haben Sie Zugriff auf die Dateien von Ihrer SD Karte oder dem USB Speichergerät.

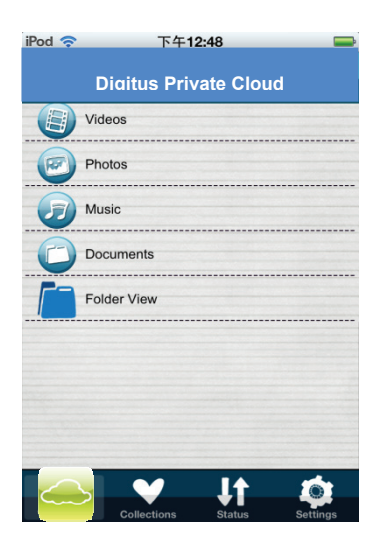

5. Nun können Sie über den DN-7025 Musik wiedergeben, Videos oder Bilder anschauen und auf Dokumente zugreifen.

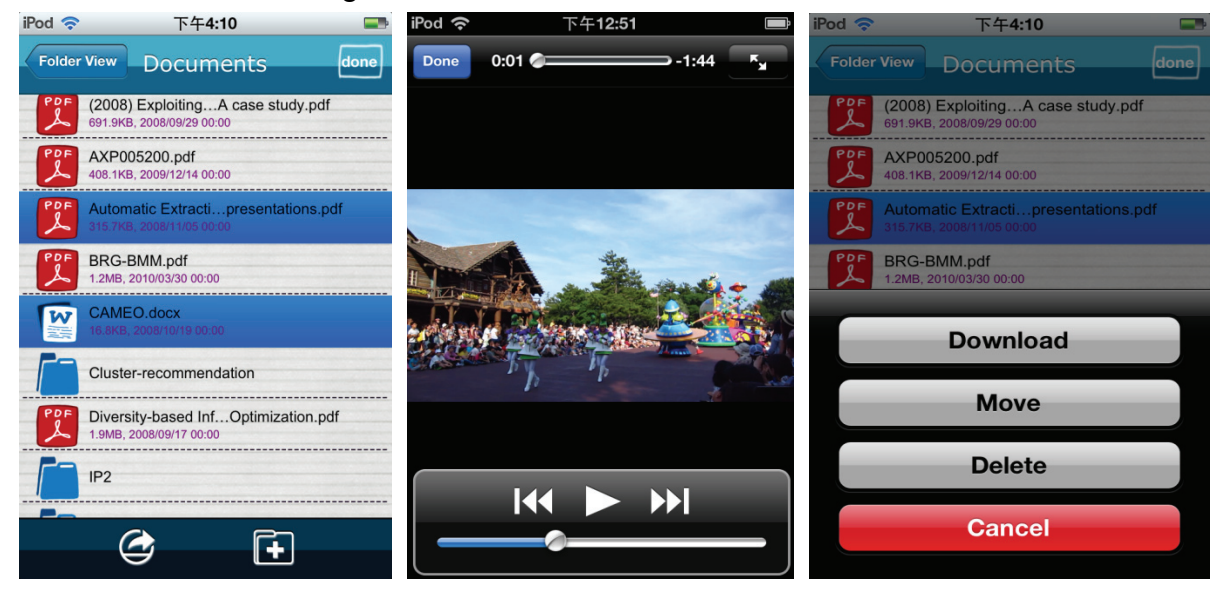

6. Über "Device Setting" können Sie Ihren "Internet Access" einrichten, damit Sie zusätzlich noch Zugriff auf das Internet zugreifen können.

*Account und Passwort: admin* 

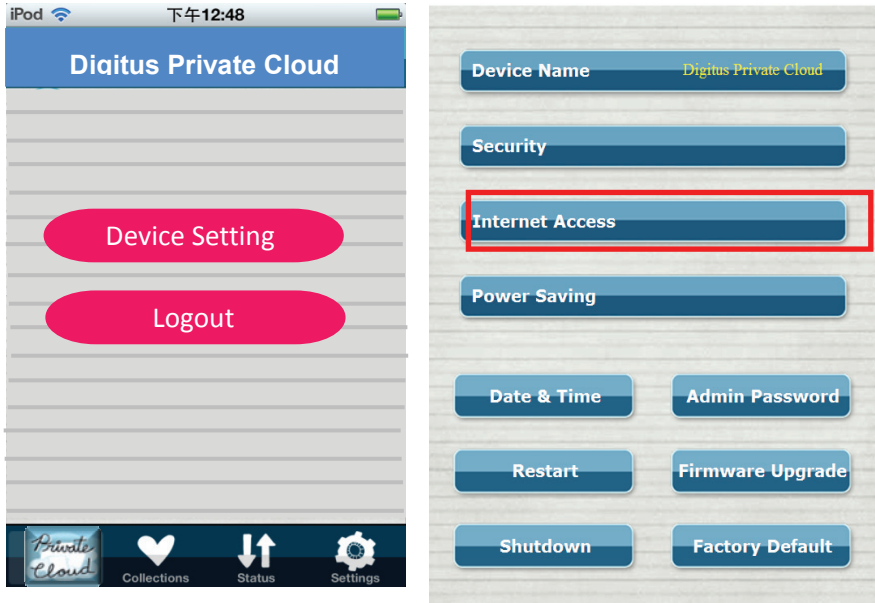

## **Zugriff auf die Private Cloud Drive (DN-7025) von einem Android Smartphone oder Tablet-PC**

1. Laden Sie die "Digitus Private Cloud" APP aus dem Google Play Store herunter und installieren Sie diese.

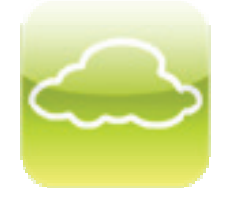

- 2. Schalten Sie den DN-7025 mit einem Tastendruck ein. Die System LED leuchtet weiß auf.
- 3. Verbinden Sie ihr Smartphone oder Tablet-PC über WLAN mit dem DN-7025. *Die SSID lautet "Digitus Private Cloud" Passwort: 12345678*
- 7. Starten Sie die APP auf Ihrem Smartphone oder Tablet-PC. Jetzt haben Sie Zugriff auf die Dateien von Ihrer SD Karte oder dem USB Speichergerät.

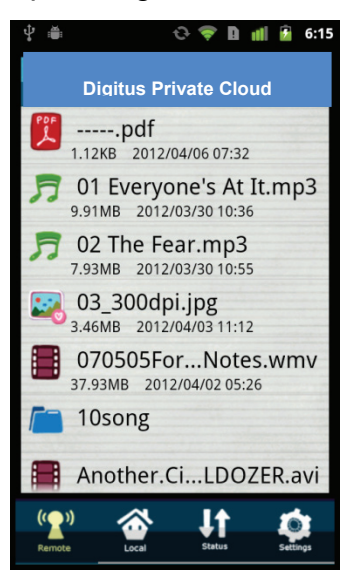

4. Nun können Sie über den DN-7025 Musik wiedergeben, Videos oder Bilder anschauen und auf Dokumente zugreifen.

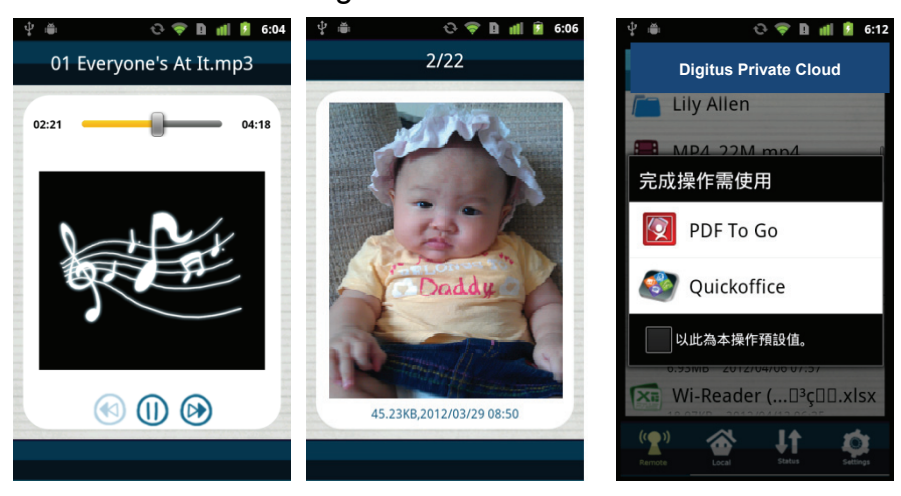

5. Über "Device Setting" können Sie Ihren "Internet Access" einrichten, damit Sie zusätzlich noch Zugriff auf das Internet bekommen.

*Konto und Passwort: admin* 

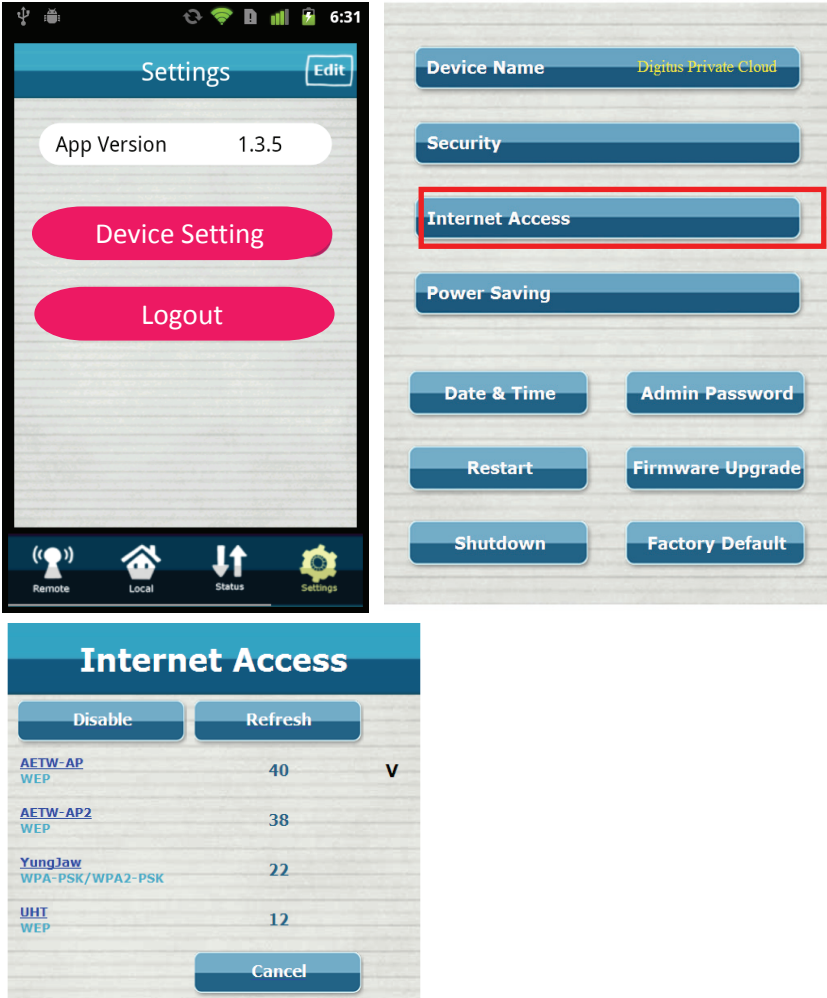

## **Zugriff auf die Private Cloud Drive (DN-7025) über einen Browser**

- 1. Schalten Sie den DN-7025 mit einem Tastendruck ein. Die System LED leuchtet weiß auf.
- 2. Benutzen Sie ein Notebook oder einen Computer mit WLAN-Funktion, um sich mit dem Gerät zu verbinden.

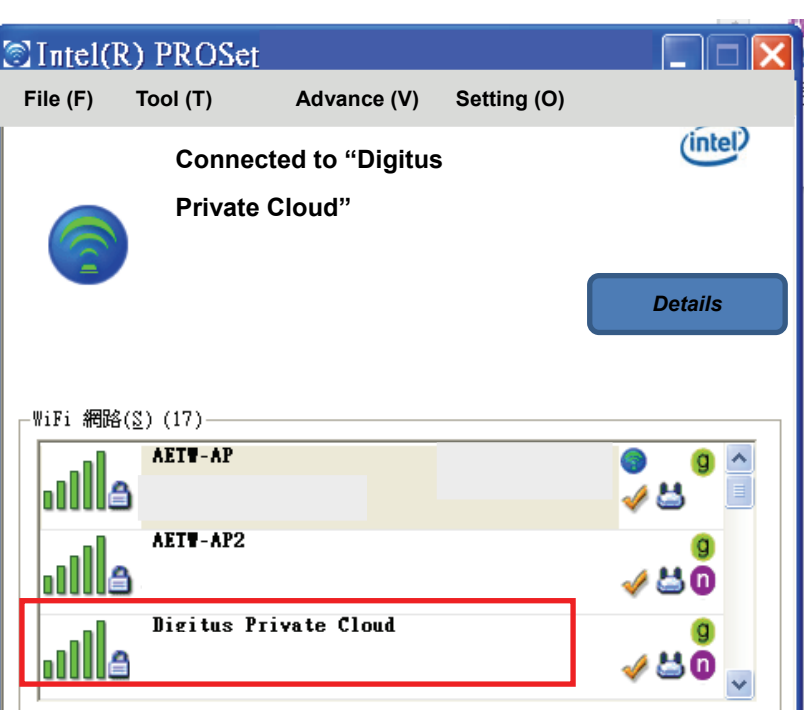

*Die SSID lautet "Digitus Private Cloud"* 

*Passwort: 12345678* 

- 3. Nachdem Sie mit dem DN-7025 verbunden sind, rufen Sie den Browser (z.B.: Internet Explorer) auf und geben 192.168.99.1 in die Browserleiste ein.
- 4. Anschließend wird der Inhalt auf der SD-Karte oder dem USB Speichergerät angezeigt.

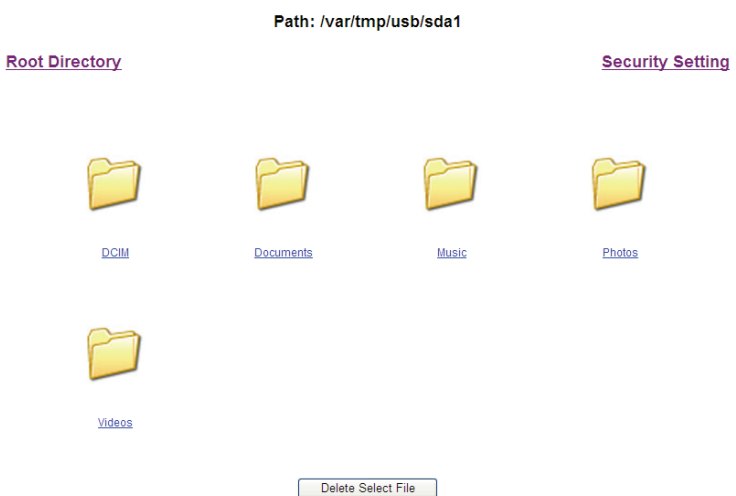

- 5. Um zusätzlich über den DN-7025 auf das Internet zugreifen zu können, müssen Sie die "Sicherheitseinstellungen" aufrufen, um die Bridge-Verbindung zum Internet einzurichten.
	- Konto und Passwort sind identisch: **admin**
	- $\Rightarrow$  Anschließend wird folgende Benutzerschnittstelle angezeigt.
	- Klicken Sie auf *"Internet Access"*

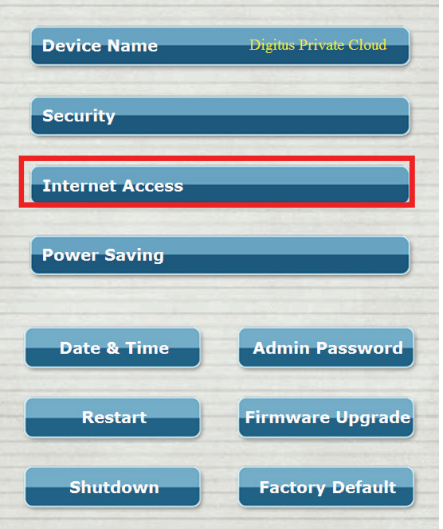

 $\Rightarrow$  Wählen Sie den AP aus und geben Sie das Passwort für die Verbindung ein

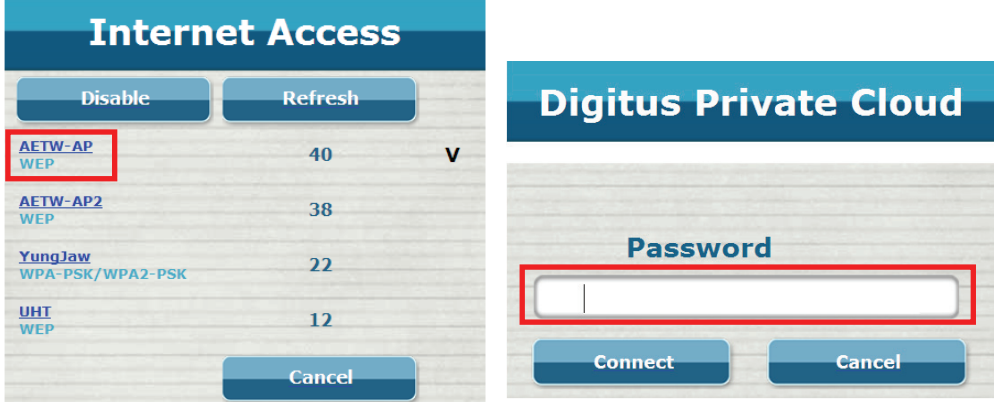

 Jetzt können Sie während der Dateiübertragung zum Gerät auch auf auf das Internet zugreifen.